# **Instrukce k webináři v prostředí MS Teams**

Vážení a milí,

Zdravíme vás všechny, kdo máte zájem o **webinář Přichází jaro- rozvíjení dovedností pro zkoumání přírody.** Níže naleznete návod, jak se připojit.

## **[Kliknutím sem se připojíte ke schůzce](https://teams.microsoft.com/l/meetup-join/19%3ameeting_YjAxNjNiZDItZjA3ZC00OTc5LWExOGYtNDJhMGE3NTE4YjM5%40thread.v2/0?context=%7b%22Tid%22%3a%220d94054e-6193-415c-82c8-d46223a5a439%22%2c%22Oid%22%3a%22db4977a6-b4f3-4540-a066-1fa773425934%22%7d)**

([https://teams.microsoft.com/l/meetup](https://teams.microsoft.com/l/meetup-join/19%3ameeting_YjAxNjNiZDItZjA3ZC00OTc5LWExOGYtNDJhMGE3NTE4YjM5%40thread.v2/0?context=%7b%22Tid%22%3a%220d94054e-6193-415c-82c8-d46223a5a439%22%2c%22Oid%22%3a%22db4977a6-b4f3-4540-a066-1fa773425934%22%7d)[join/19%3ameeting\\_YjAxNjNiZDItZjA3ZC00OTc5LWExOGYtNDJhMGE3NTE4YjM5%40thread.v2/0?con](https://teams.microsoft.com/l/meetup-join/19%3ameeting_YjAxNjNiZDItZjA3ZC00OTc5LWExOGYtNDJhMGE3NTE4YjM5%40thread.v2/0?context=%7b%22Tid%22%3a%220d94054e-6193-415c-82c8-d46223a5a439%22%2c%22Oid%22%3a%22db4977a6-b4f3-4540-a066-1fa773425934%22%7d) [text=%7b%22Tid%22%3a%220d94054e-6193-415c-82c8](https://teams.microsoft.com/l/meetup-join/19%3ameeting_YjAxNjNiZDItZjA3ZC00OTc5LWExOGYtNDJhMGE3NTE4YjM5%40thread.v2/0?context=%7b%22Tid%22%3a%220d94054e-6193-415c-82c8-d46223a5a439%22%2c%22Oid%22%3a%22db4977a6-b4f3-4540-a066-1fa773425934%22%7d) [d46223a5a439%22%2c%22Oid%22%3a%22db4977a6-b4f3-4540-a066-1fa773425934%22%7d](https://teams.microsoft.com/l/meetup-join/19%3ameeting_YjAxNjNiZDItZjA3ZC00OTc5LWExOGYtNDJhMGE3NTE4YjM5%40thread.v2/0?context=%7b%22Tid%22%3a%220d94054e-6193-415c-82c8-d46223a5a439%22%2c%22Oid%22%3a%22db4977a6-b4f3-4540-a066-1fa773425934%22%7d)) **K připojení** potřebujete otevřít výše uvedený odkaz v prohlížeči Google Chrome anebo Microsoft Edge. Pokud žádný z těchto prohlížečů nemáte, můžete jeden z nich jednoduše stáhnout a nainstalovat kliknutím na jeden s těchto odkazů: Google Chrome - <https://www.google.com/intl/cs/chrome/> Microsoft Edge - <https://www.microsoft.com/cs-cz/edge>

### **Nepotřebujete stahovat žádné další aplikace a zakládat žádné profily.** Máte-li

nainstalovanou aplikaci MS TEAMS je to jedině výhoda. Pokud ne, i tak by to mělo fungovat. Připojit se můžete samozřejmě také z telefonu.

#### **Jak se připojit**

Po otevření odkazu v prohlížeči Google Chrome nebo Microsoft Edge zvolte možnost "Pokračovat v tomto prohlížeči" (viz obrázek níže).

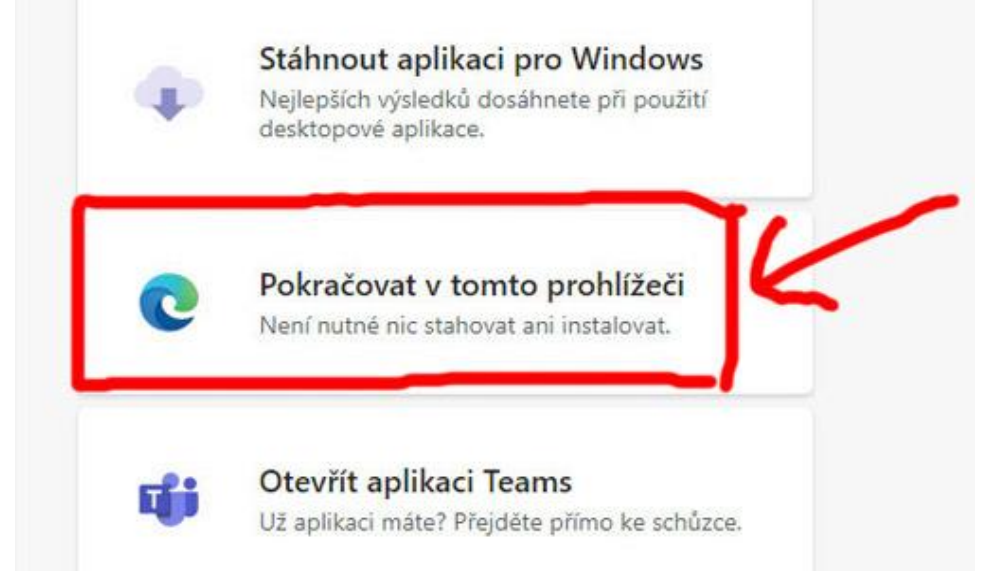

V nově otevřeném okně:

- 1. Zadejte svoje jméno;
- 2. Zkontrolujte video a zvuk;
- 3. Následně zmáčkněte tlačítko "Připojit se" (viz obrázek níže).

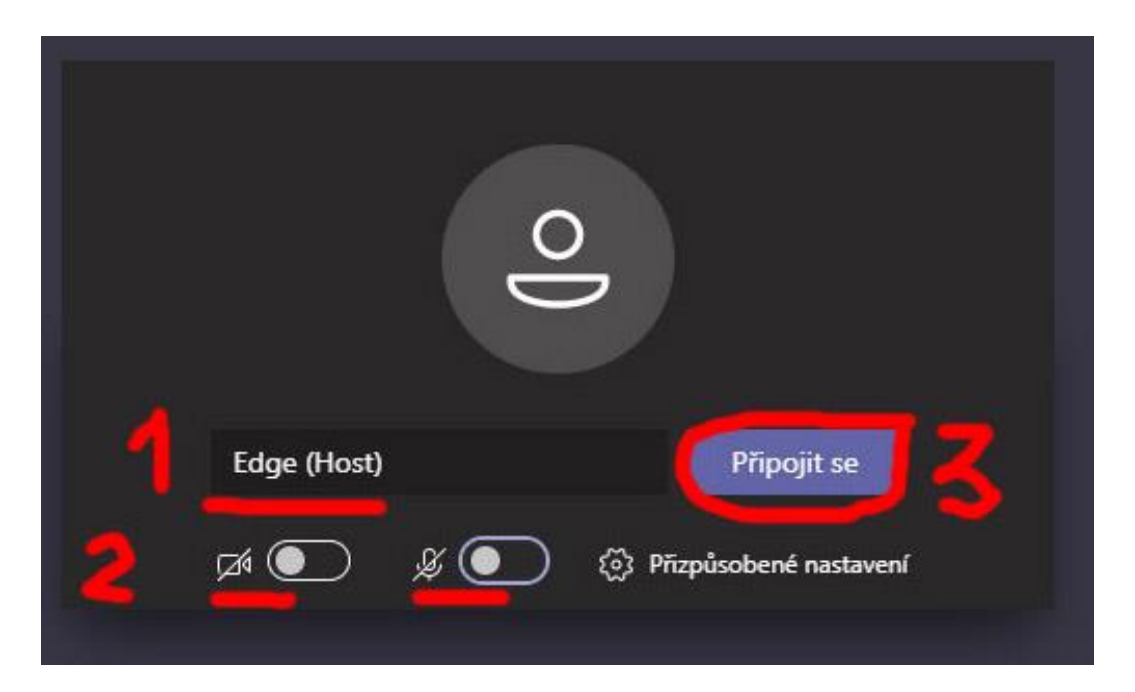

Po zmáčknutí tlačítka "Připojit se" dostanete se do prostředí schůzky.

Připojte se, prosím, s předstihem, nejlépe už v 13:00 hod., abychom měli dostatek času na technická řešení (zvuk, video). Pokud bude vše fungovat, klidně si pak ještě můžete zajít uvařit kávu.

K ovládání kamery, zvuku, psaní do chatu a přihlášení slouží tato lišta:

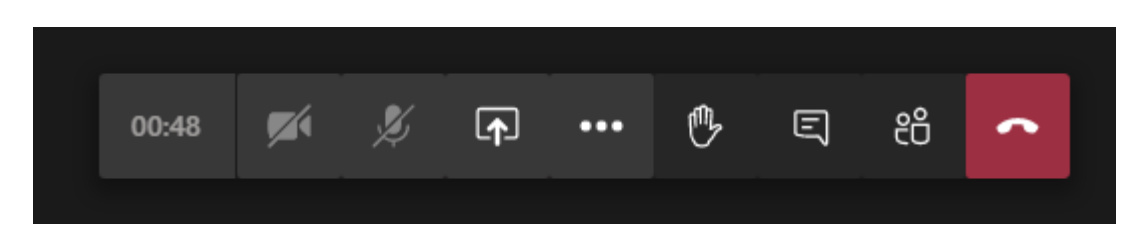

#### **Ovládání zvuku a kamery**

Kliknutím na symboly kamery a mikrofonu můžete svůj obraz i zvuk zapnout nebo vypnout. Během konference prosíme všechny o vypnutí kamery a mikrofonu, pokud nejste přednášející. O slovo se můžete hlásit klinutím na symbol dlaně, poté si zapnete mikrofon (případně i kameru) a začnete mluvit.

#### **Zajistěte si dostatečně silný signál**

Signál je opravdu důležitý. Proto prosím zajistěte, že připojení k internetu nebo k mobilním datům opravdu budete mít a také jej pokud možno budete využívat sami (více připojených uživatelů k jedné wifi velmi zpomaluje signál). Víte-li, že budete mít slabý signál, vypněte kameru a připojte se pouze zvukem.

#### **Technická podpora**

Budete-li v nouzi, prosím volejte ihned na kontakt: Dmitrij Shugaev, T: 725 999 624, E: [pronajmy@toulcuvdvur.cz](mailto:pronajmy@toulcuvdvur.cz)